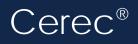

Doctors using Cerec<sup>®</sup> intraoral scanning systems can send digital impressions directly to NDX Pacific through Cerec Connect.

## To send a file:

- 1) Create an account on www.sirona-connect.com and follow the prompts for activating the account (if you already have an account, proceed to step 3).
- 2) After account activation, log into your account and add NDX Pacific to the list of Favorite Laboratories.
- 3) Log into your Cerec software and complete the digital scan.
- 4) After completing scan acquisition and marking the margin, proceed to the Connect step and enter Login info.
- 5) Review your order and restoration information, and then click Enter Order Data.
- 6) Once the upload is complete, select NDX Pacific and the desired return date.
- 7) Click Add Additional Information and enter gender, age, comments, and upload any additional files for the case. If model-less, please specify.
- 8) Review information, and click Submit Cart.

NDX<sup>®</sup> Pacific

9) Enter your user name and password once again, and then case submission is complete.

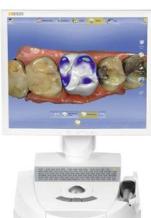

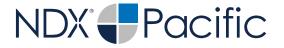

## $Cerec^{\mathbb{R}}$

Should you have questions regarding the products, services and/or processes associated with submitting digital files to NDX Pacific, please contact us directly at **866.469.0305** or **sales@ndxpacific.com**.

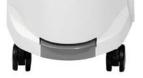